# JAZZ pro Účetní - export (SQL/E1)

# Příručka uživatele

#### JAZZ pro Účetní – export (SQL/E1) Příručka uživatele

© 2019 Václav Petřík – JAZZWARE.CZ Příručka k programu Jazz pro Účetní - export (SQL/E1) pro Windows® ve verzi 8.0.001

Příručka popisuje funkčnost programu v dané verzi.

Výrobcem ekonomického systému POHODA je firma STORMWARE s.r.o. POHODA je registrovaná ochranná známka STORMWARE s.r.o. Další použité názvy mohou být ochrannými známkami příslušných vlastníků.

#### Obsah

- 1. Úvod $\begin{array}{cc} 1. & 1. \end{array}$ 
	- 1. Systémové požadavky<br>2. Instalace
	- 2. Instalace
	- 3. První spuštění programu
- 2. Základní dovednosti
	- 1. Export účetních dokladů

# 1 - Úvod

Program JAZZ pro Účetní rozšiřuje funkčnost ekonomického systému Pohoda o možnost komfortního a jednoduchého sehrávání účetních dokladů (faktury, banka, pokladní a interní doklady). Sehrávání probíhá mezi firmou, která doklady vystavuje a účetní firmou, která dále doklady zpracovává

Program je zpracován jako nadstavba ekonomického systému Pohoda. Obsahuje dvě části, exportní a importní. Exportní část je nainstalovaná u firmy, která doklady vystavuje, importní část u zpracovatele účetnictví (účetní firmy).

Exportní část na základě vstupních parametrů (období OD-DO) exportuje ze zvolené účetní jednotky účetní doklady (faktury, bankovní výpisy, pokladní doklady, interní doklady) včetně potřebných seznamů (adresář, bankovní účty, pokladny, členění DPH, střediska, činnosti, zakázky, dopravci, provozovny).

Data lze takto převádět i mezi různými variantami Pohody (Pohoda, Pohoda SQL, Pohoda E1).

## 1- Systémové požadavky

Operační systém: doporučuje se Windows 7, Windows 8, Windows 8.1 nebo Windows 10 (Windows XP, Windows Vista již nejsou podporované, nicméně modul na nich rovněž může pracovat).

Procesor: Intel Pentium 1 GHz.

Operační paměť: modul nemá žádné významné požadavky na paměť.

Pevný disk: instalace zabere zhruba 10 MB.

Monitor: doporučuje se rozlišení nejméně 1024x768, z hlediska ergonomie práce je optimální min. 17" LCD panel.

Obecně lze dodat, že veškeré systémové požadavky programu jsou shodné nebo obdobné těm, které na systém klade ekonomický systém Pohoda.

#### 2- Instalace

Aby instalace proběhla bez problému, doporučuje se ukončit všechny programy, které běží v prostředí Windows. Tím se zabrání případným konfliktům mezi instalačním programem a ostatními programy. Do operačního systému je nutné se přihlásit pod účtem, který nemá omezeno právo k instalaci programů (obvykle účet administrátora).

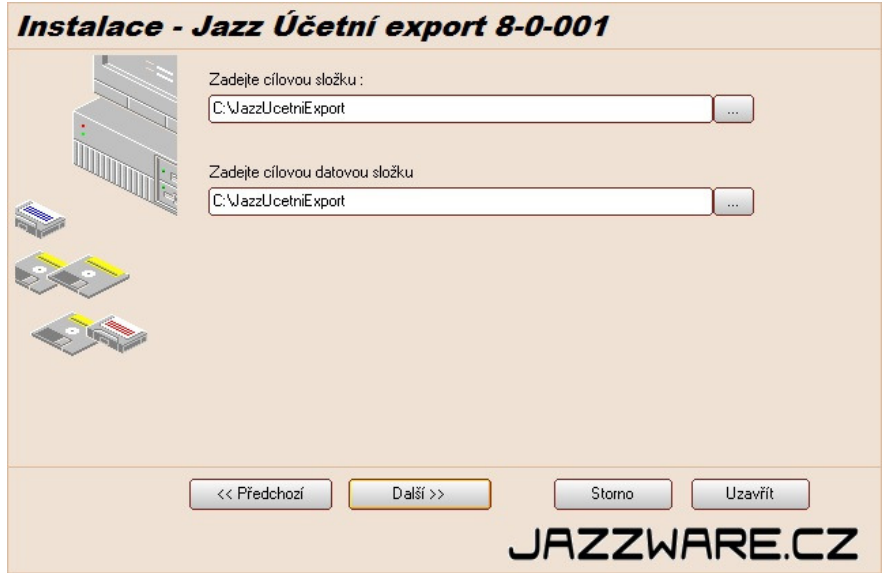

Instalace začne spuštěním souboru SETUP.EXE. Instalační program nabídne umístění, do kterého bude program nainstalován. Aplikace obsahuje část aplikační a datovou (neplést s aplikační a datovou složkou Pohody). Každá může být ve zvláštní složce. Nabídnuté složky lze manuálně změnit. V případě serverové instalace můžou být obě části aplikace nainstalovány do shodné složky (doporučená varianta). Datová část by neměla být instalována do složek, které mají ochranu proti zápisu (například do složky Program Files).

Při instalaci verze, která je určena pro jeden počítač se aplikace instaluje přímo na tento počítač. Pokud se instaluje víceuživatelská verze, instaluje se aplikace na server (nebo jeden z počítačů na zapojený v počítačové síti), aplikace je následně spouštěna z klientských stanic (stačí tedy na ploše těchto stanic vytvořit zástupce). Je také třeba zkontrolovat, jestli cesta k datovým souborům aplikace je pro klientské stanice přístupná (nachází se v souboru GoUcExDir.INI). V případě potřeby ji lze zeditovat tak, aby byla ve formátu UNC. Pokud soubor GoUcExDir.INI není přítomen, aplikace předpokládá, že datová složka aplikace je shodná jako aplikační.

### 3- První spuštění programu

Při prvním spuštění programu je vyžadováno napojení aplikace na data ekonomického systému Pohoda. Lze provést po zvolení položky v menu programu Nastavení - Systémové nastavení. Tyto parametry se liší v závislosti na variantě Pohody.

#### Varianta, která spolupracuje s Pohodou MDB (datové soubory ve formátu MDB – MS Access)

Je třeba definovat složku, ve které jsou umístěny datové soubory ekonomického systému (položka menu Nastavení-Systém). V případě síťového provozu aplikace je třeba toto umístění zadávat ve tvaru UNC ( \\POCITAC\SLOZKA...) tak, aby bylo shodné pro všechny stanice, kde bude program spouštěn.

#### Varianta, která spolupracuje s Pohodou SQL nebo E1 (uložení dat v SQL serveru)

V případě spolupráce s ekonomickým systémem Pohoda SQL nebo Pohoda E1 je třeba vyplnit připojovací informace k databázi SQL severu, která obsahuje účetní data. Jsou to název počítače (obvykle ve tvaru SERVER\INSTANCE nebo pouze SERVER, záleží na verzi databáze a způsobu její instalace), název mateřské databáze (obvykle StwPh, pokud nebyl při instalaci Pohody změněn) a způsob přihlášení. Přihlašovací účet zde použitý musí mít k datům Pohody přístup. Název počítače a mateřské databáze lze najít v souboru dbserver.INI Pohody, klíče ServerName, MainDatabase. Co se týká přihlašovacího účtu, vždy lze použít přihlášení SA a jeho heslem. Při potřebě využití jiného přihlašovacího účtu musí tento mít právo čtení do databáze StwPh\_sys a databází účetních jednotek, jejichž data se budou exportovat (obvykle ve tvaru StwPh\_xxxxxxxx\_yyyy, kde xxxx je IČ firmy a yyyy účetní rok).

Stiskem tlačítka Test připojení k databázi se aplikace pokusí na základě zadaných informací připojit k systémové databázi Pohody. Pokud tento test dopadne neúspěšně, aplikace nebude pracovat správně.

Následně je třeba zvolit účetní jednotku ekonomického systému, se kterou bude program spolupracovat (menu Soubor-Účetní jednotky). Zde se účetní jednotka vybere ze seznamu a následně zvolí položka menu Zvolit účetní jednotku. Poté je možné aplikaci využít pro vyexportování požadovaných účetních dokladů.

## 2- Základní dovednosti

V této kapitole je popsána základní funkce modulu, tedy export účetních dokladů.

### 1- Export účetních dokladů

Dialogové okno pro export vydaných faktur se vyvolá volbou položky z menu Úlohy – Export dokladů.

Na první stránce se volí, které doklady se budou exportovat (Bankovní výpisy, Pokladní doklady, interní doklady, faktury, adresář, ostatní doklady). U faktur lze dále volit konkrétní typy (vydané, přijaté, opravné doklady, zálohy, …).

K bance, pokladním dokladům a interním dokladům lze případně exportovat i úhrady, tedy obvykle vazby na faktury, které jsou jimi uhrazeny.

V sekci Ostatní je pak případný export skladových dokladů (prodejky, příjemky, výdejky).

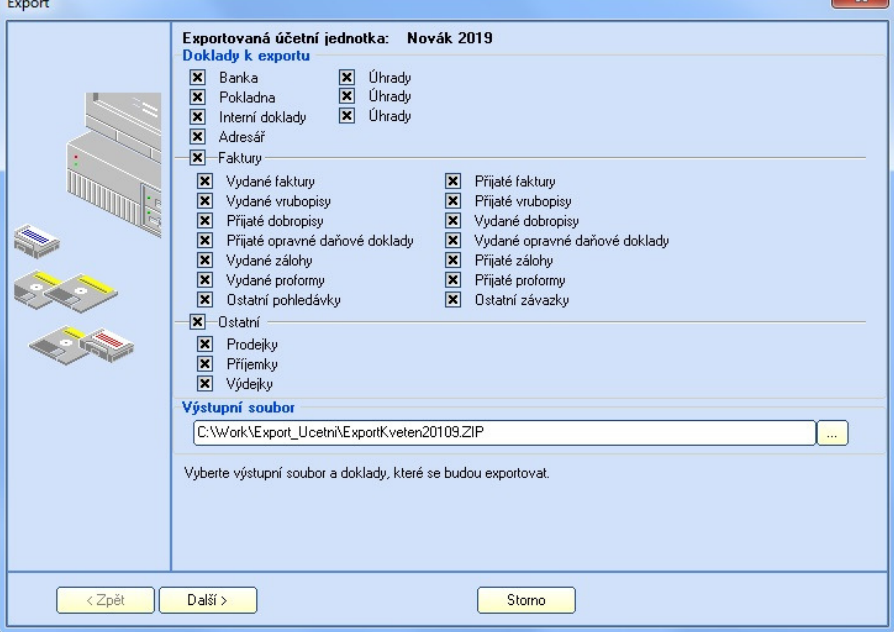

Skladové doklady jsou následně na straně importu vytvářeny bez vazeb na skladové zásoby, tedy bez pohybů.

V sekci Výstupní soubor je třeba s pomocí tlačítka Zvolit výstupní soubor určit umístění a jméno souboru, do kterého budou exportovaná data vložena. Na výběr jsou formáty MDB (data MS Access nebo komprimovaný soubor ZIP).

Tlačítkem Další se přejde na zadání dalších parametrů, zejména období.

Doklady jsou exportovány na základě data vystavení nebo data účetního případu. U dokladů, které nemají pole pro datum účetního případu se exportuje dle data vystavení.

Exportovat lze jen neuzamčené záznamy, případně lze záznamy, které se exportují následně uzamknout tak, aby nemohly být uživateli Pohody jednoduše editovatelné.

Tlačítkem Další se přejde na stránku, kde se spustí samotný

export dokladů se zobrazením jeho průběhu a výsledku.

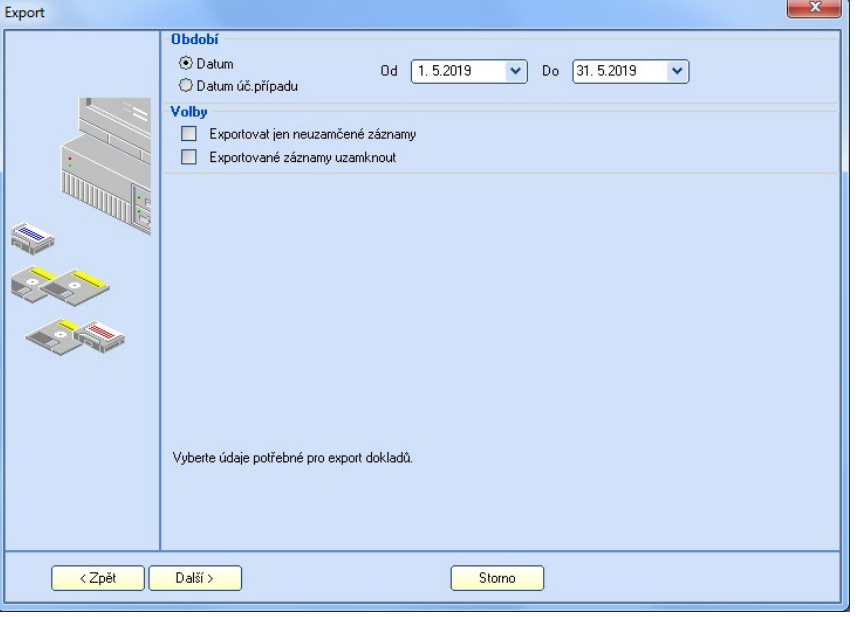

Export účetních dokladů se spustí stisknutí tlačítka Exportovat. Průběh exportu je indikován a následně

zobrazen počet dokladů<br>exportovaných v každé exportovaných kategorii. Při exportu se vytváří protokol, jeho zobrazení se provede stiskem tlačítka Zobrazit protokol o exportu. Ten se zobrazí v poznámkovém bloku nebo jiné aplikaci, která je na daném PC určena jako výchozí pro otevření textových souborů. Ve složce aplikace je vytvořen JazzUcExLog.TXT, který lze případně archivovat pro pozdější využití.

Následně ie soubor s exportovanými doklady připraven pro další použití. Obvykle k odeslání do účetní

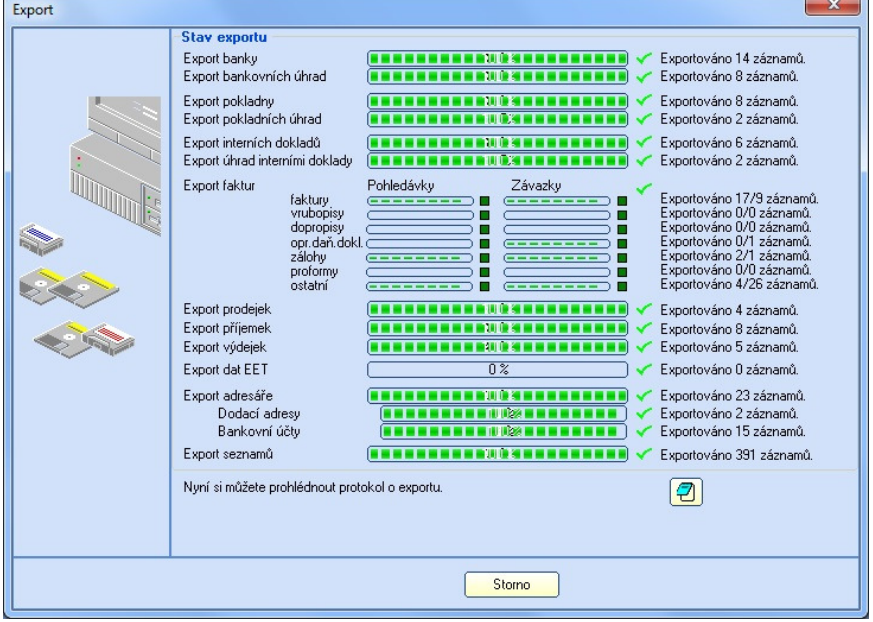

firmy, kde bude provedeno jeho zpracování (import s použitím modulu Jazz pro Účetní – import).

Tlačítkem Storno/Zavřít lze dialogové okno exportu dokladů uzavřít.